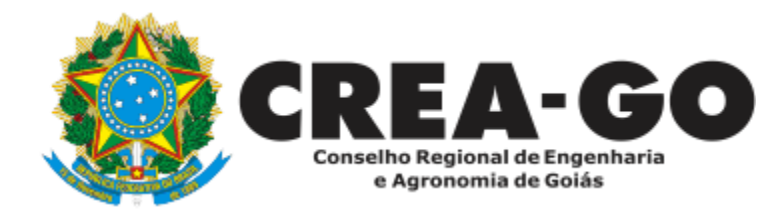

# **CERTIDÃO NEGATIVA DE OBRAS/SERVIÇOS Online**

A Certidão Negativa de Obras/Serviços Anotados destina-se a comprovar que não houve anotação de ART durante um determinado período.

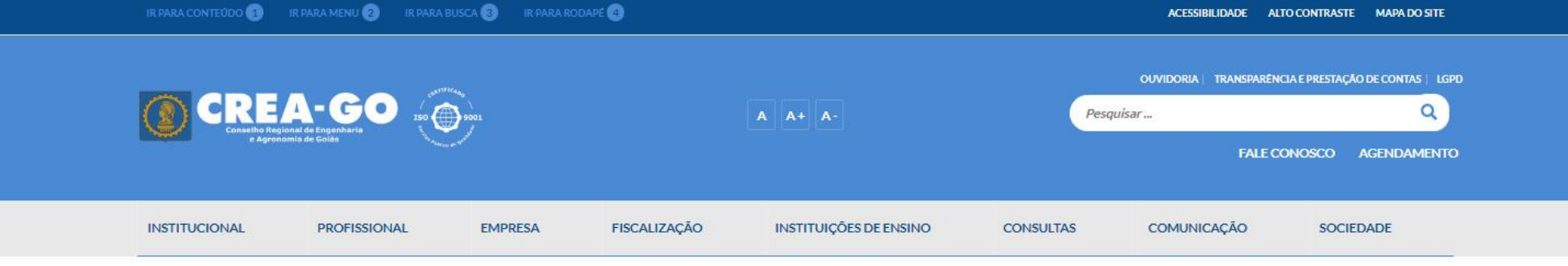

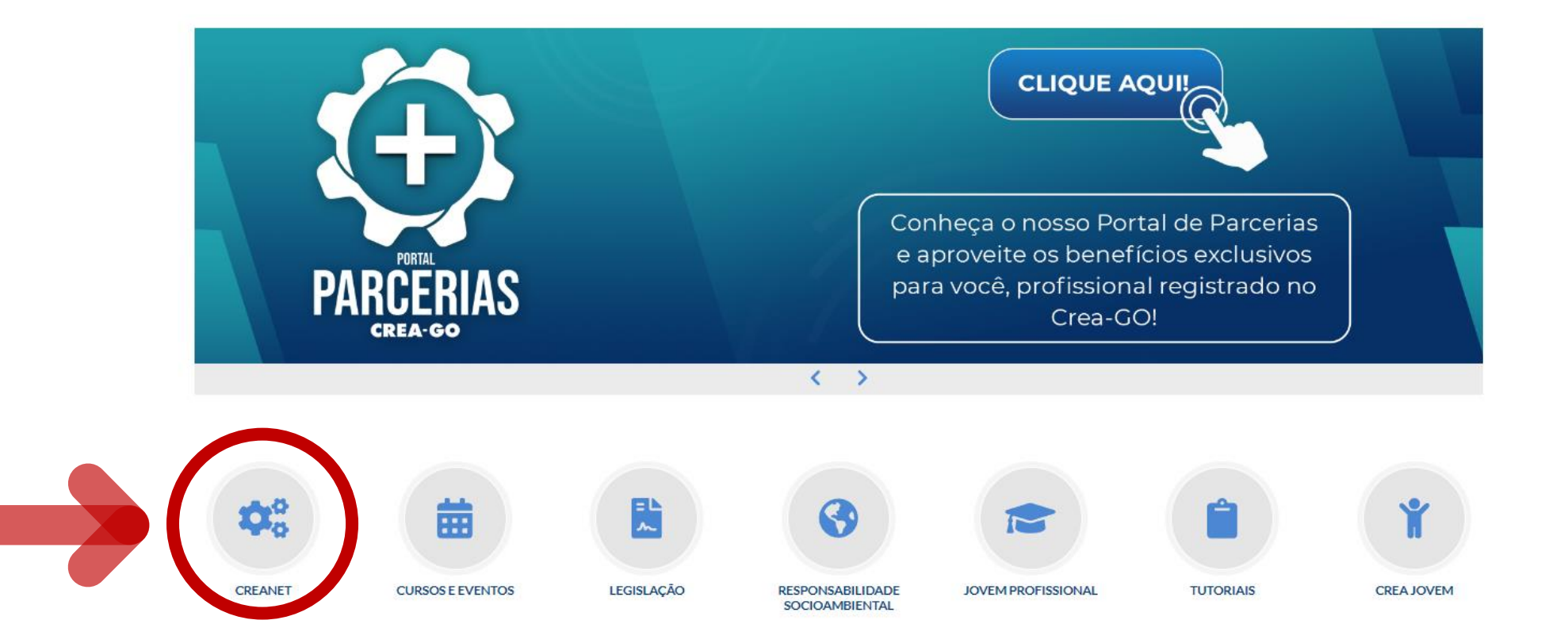

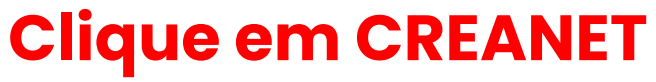

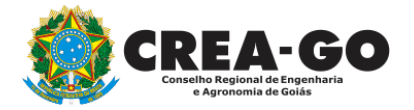

**Estamos online** 

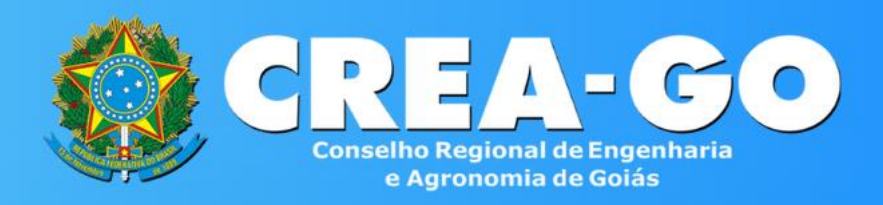

#### Login CREANET

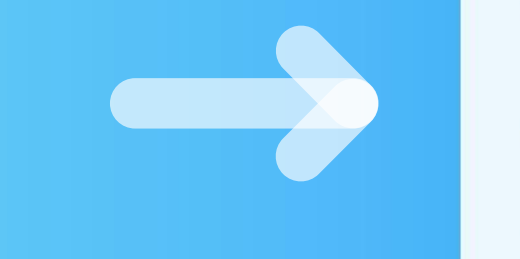

# **Informe o CPF e SENHA como profissional**

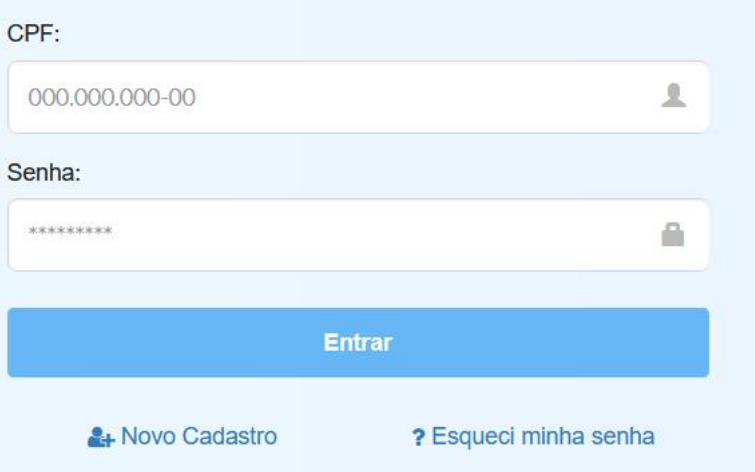

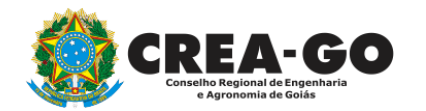

### **CREA CREANET**

 $\bigotimes$  Inicio

**1** Protocolos

**1** Meus dados

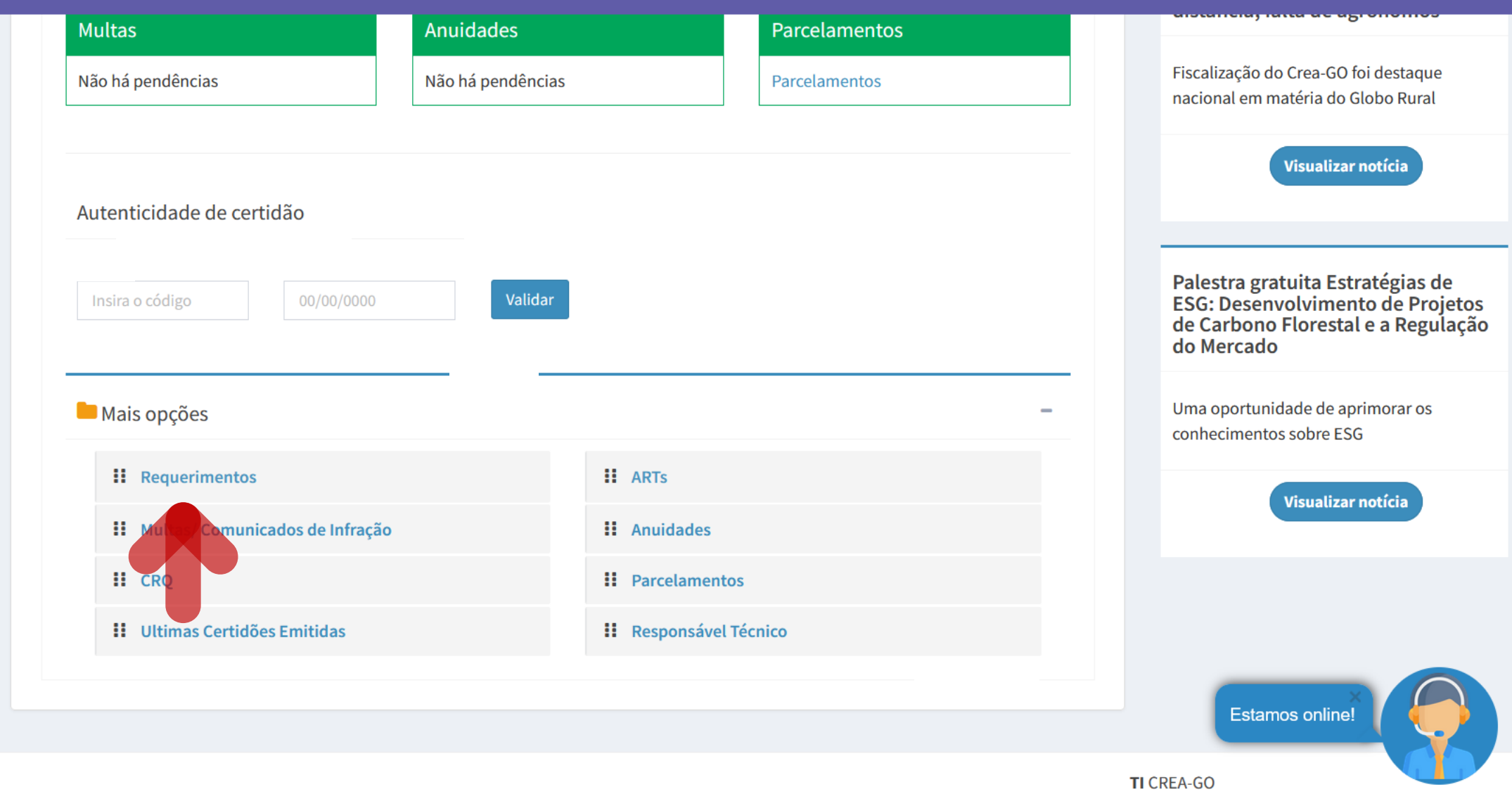

Em MAIS OPÇÕES, clique em<br>REQUERIMENTOS

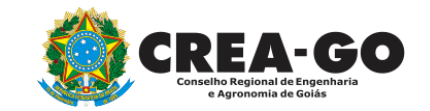

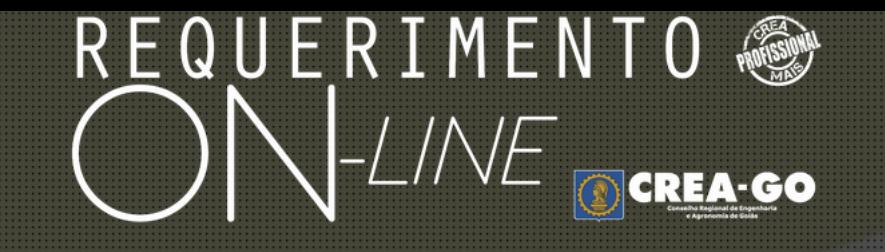

REQUERENTE:

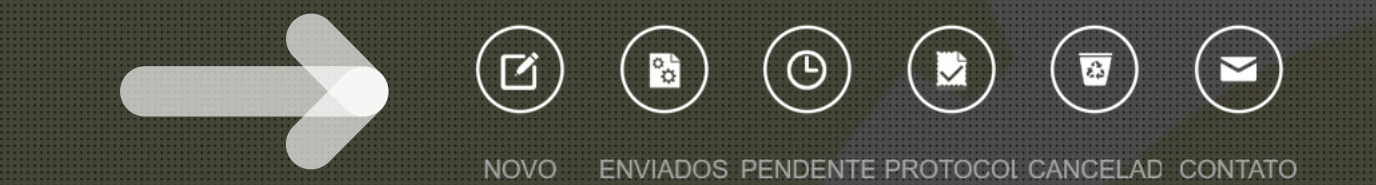

# **Clique em NOVO**

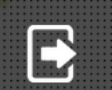

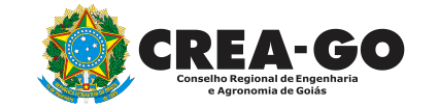

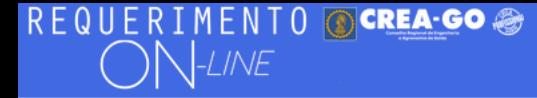

Como digitalizar seus documentos com qualidade, gerar PDF, dicas

- ALTERAÇÃO DE CARGA HORÁRIA ÷.
- ALTERAÇÃO DE REGISTRO NÍVEL MÉDIO P/ SUPERIOR ÷.
- APRESENTAÇÃO DE DIPLOMA
- CADASTRO DE REPRESENTANTE LEGAL DA PESSOA JURÍDICA ۰
- CANCELAMENTO DE VISTO DE PROFISSIONAL A PEDIDO ÷.
- CERTIDÃO DE OBRAS/SERVIÇOS ANOTADOS ÷.
- CERTIDÃO ESPECÍFICA DE OBRAS ÷. CERTIDÃO NEGATIVA DE OBRAS/SERVIÇOS
- **DIVERSOS PROTOCOLO**
- **INCLUSÃO DE CURSO** ÷.
- ÷ ALTERAÇÃO DE DADOS CADASTRAIS
- ÷. APRESENTAÇÃO DE DEFESA
- **BAIXA DE RT POR PESSOA JURIDICA**
- CANCELAMENTO DE REGISTRO PROFISSIONAL A PEDIDO
- CERTIDÃO DE ACERVO TÉCNICO ÷.
- CERTIDÃO ESPECÍFICA DE GEORREFERENCIAMENTO
- CERTIDÃO ESPECÍFICA DE PROFISSIONAL
- ÷ DEVOLUÇÃO DE TAXA
- EXPEDIÇÃO DE CARTEIRA
- INCLUSÃO DE RESPONSAVEL TECNICO/INTEGRANTE ÷

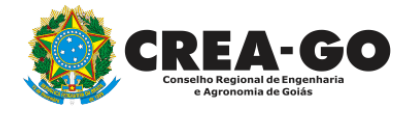

# Clique em CERTIDÃO NEGATIVA DE OBRAS/SERVIÇOS

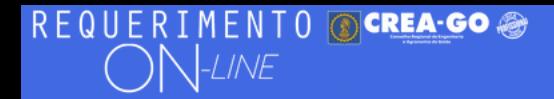

#### **Certidão Negativa de Obras/Serviços**

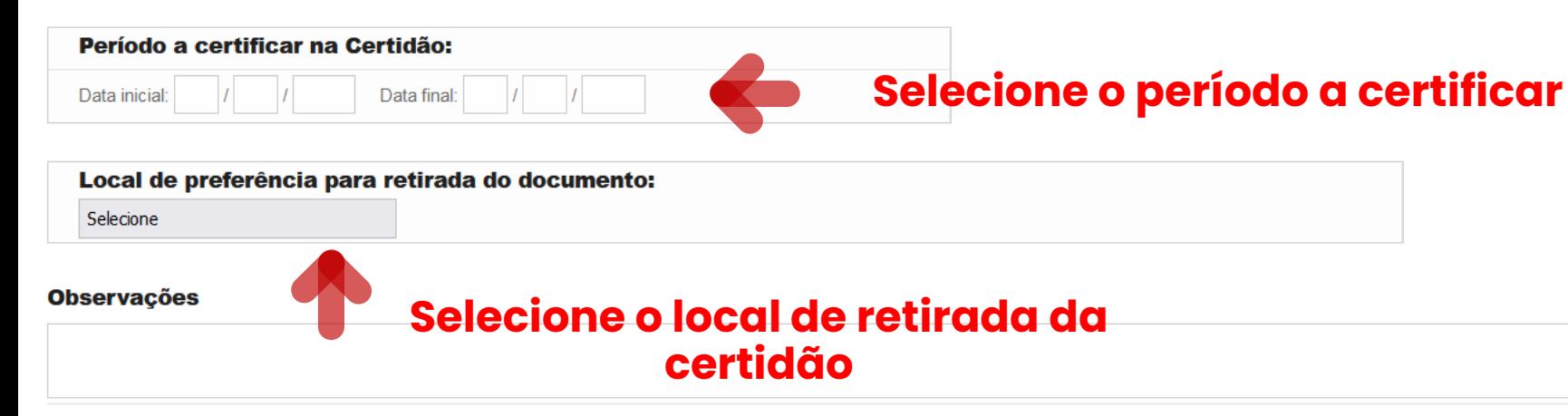

2 - Outros anexos 2 (opcional)

Procurar... Nenhum arquivo selecionado.

3 - Outros anexos 3 (opcional)

Procurar... Nenhum arquivo selecionado.

#### 4 - Outros anexos 4 (opcional)

Procurar... Nenhum arquivo selecionado.

Declaro que estou ciente que a falta de qualquer documento solicitado (se for o caso) implicará no arquivamento do processo.

Declaro serem verdadeiras as informações aqui prestadas neste formulário, estou ciente que a declaração falsa constitui crime previsto no Código Penal Brasileiro e infração ao Código de Ética Profissional, disposto na Resolução 1002/2002-Confea.

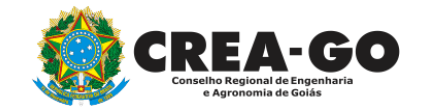

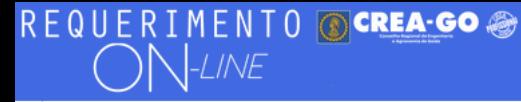

#### Local de preferência para retirada do documento:

Selecione

#### **Observações**

2 - Outros anexos 2 (opcional) Procurar... Nenhum arquivo selecionado.

3 - Outros anexos 3 (opcional)

Procurar... Nenhum arquivo selecionado.

4 - Outros anexos 4 (opcional)

Procurar... Nenhum arquivo selecionado.

Declaro que estou ciente que a falta de qualquer documento solicitado (se for o caso) implicará no arquivamento do processo.

Declaro serem verdadeiras as informações aqui prestadas neste formulário, estou ciente que a declaração falsa constitui crime previsto no Código Penal Brasileiro e infração ao Código de Ética Profissional, disposto na Resolução 1002/2002-Confea.

Obs.: O boleto para pagamento será gerado após o envio do requerimento, na página seguinte. Clicar em gerar boleto e efetuar o pagamento, após o vencimento do boleto, esse requerimento será cancelado.

**Enviar Requerimento** 

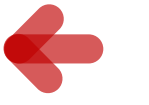

Clique em Enviar Requerimento para a<br>geração do boleto da taxa.

Tecnologia da Informação do CREA-GO

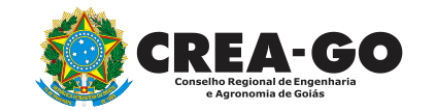

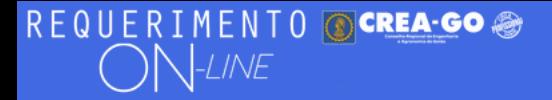

FULANO BELTRANO DA SILVA TESTE - TESTE/D-GO

Boleto de pagamento da taxa foi gerado ! Clique aqui para impressão

## Para impressão do boleto, clique no texto: 'CLIQUE AQUI PARA IMPRESSÃO'

Requerimentos OnLine [Gravação] Cadastro do Requerimento Efetuado ! Acompanhe o andamento da solicitação na opção do menu ENVIADOS

Caso sua solicitação contenha pendências, você receberá um SMS comunicando e então deverá acessar novamente o sistema e clicar no MENU PENDENTES para verificar a pendência.

Sua solicitação será analisada após a confirmação do pagamento pela Agência Bancária ao CREA-GO. Para agilizar o atendimento de sua solicitação, efetue o pagamento o mais rápido possível

Tecnologia da Informação do CREA-GO

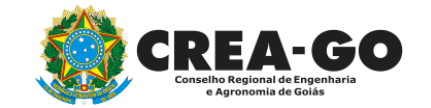

**GERAÇÃO DO BOLETO** 

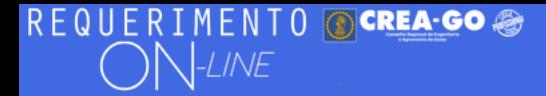

FULANO BELTRANO DA SILVA TESTE - TESTE/D-GO

## **Clique em ENVIADOS**

Documento Anexo Recebido: 0223003030.pdf - application/pdf - OK

#### Requerimentos OnLine [Gravação]

Cadastro do Requerimento Efetuado! Acompanhe o andamento da solicitação na opção do menu ENVIADOS

Caso sua solicitação contenha pendências, você receberá um SMS comunicando e então deverá acessar novamente o sistema e clicar no MENU PENDENTES para verificar a pendência.

Sua solicitação será analisada após a confirmação do pagamento pela Agência Bancária ao CREA-GO. Para agilizar o atendimento de sua solicitação, efetue o pagamento o mais rápido possível

Tecnologia da Informação do CREA-GO

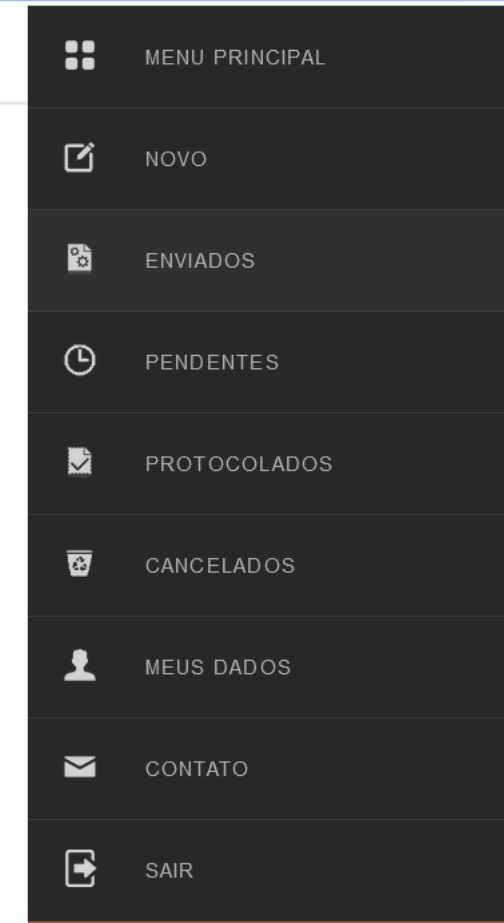

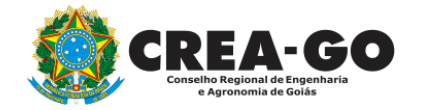

**Consulta Requerimentos Enviados** 

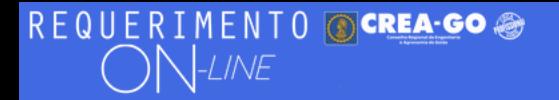

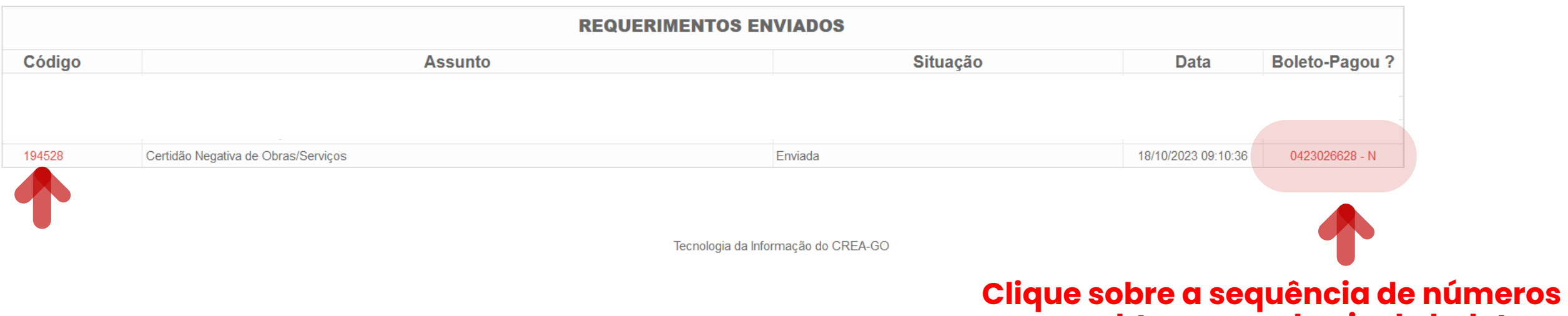

# **para obter segunda via do boleto**

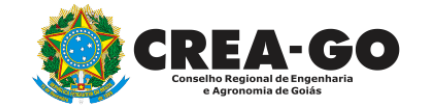

**Consulta Requerimentos Enviados**

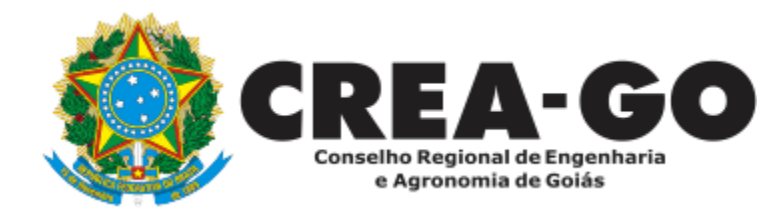

# **ATENDIMENTO ONLINE**

Canto direito inferior do site do CREA-GO

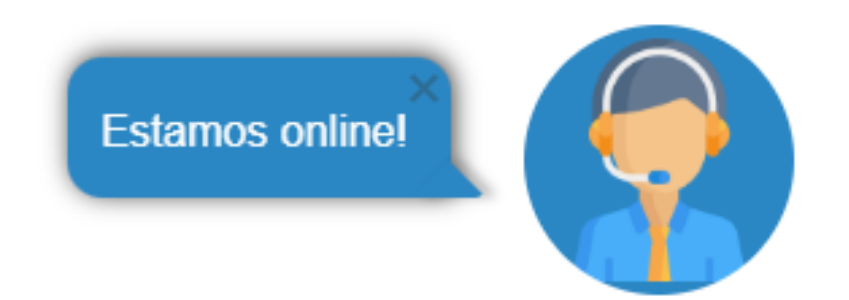